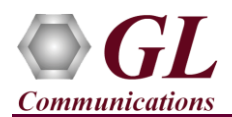

## **Software and License Installation**

**DO NOT CONNECT USB DONGLE TO THE PC FIRST**. Perform Software installation first, followed by License installation and then plug-in the USB hardware dongle to the PC.

- PC Requirements
	- Windows® 7 and above Operating System (64 bit Only).
	- Core i3 to i7 (or equivalent), 4 GB Memory, NIC, and USB 2.0 Ports.
- Plug-in the **USB Installation Stick** (pen drive) to the PC. This is provided with the shipment package by GL Communications.
- Navigate to **\PKS142-MAPS-LTE-eGTP\MAPS-LTE-eGTP-Software-verXX** folder, right click **MAPS-LTEeGTPx64.exe** and select **Run as Administrator**. Follow the onscreen instructions and complete the installation.

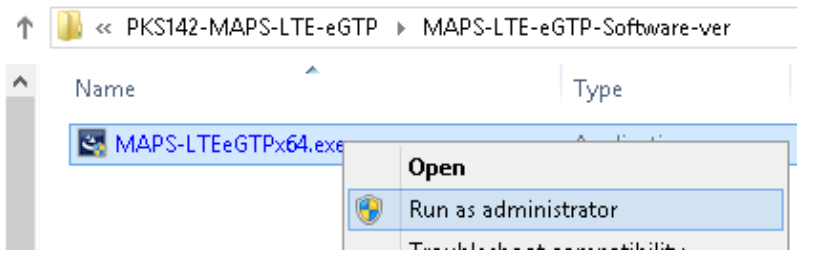

- Navigate back to root directory in USB installation stick (pen drive) *to \GL-Dongle License Installer* folder, execute *GLDongleLicenseInstaller\_x64.exe.* Follow the onscreen instructions and complete the installation.
- NOW PLUG-IN the USB Dongle to the PC to the USB 2.0 port of your computer. Windows® should install all required drivers automatically. A red light should appear on the dongle indicating that the device is functioning correctly and ready to use.
- It is recommended to reboot the system after the software installation. If you had problems with installation so far, refer to [Troubleshoot](#page-3-0) section explained in this document.
- You can verify if the required licenses are installed. Navigate to *C*:\Program Files\GL Communications Inc\GLDONGLE directory, execute *appl list.exe* and confirm that the PKS142 (LTE-eGTP Emulation) license is listed.

### **Verification**

For functional verification, **MAPS-LTEeGTP** application can be configured on a single PC in loopback mode.

On first instance, MAPS™ is configured as **SGW** (Serving Gateway), and on the second instance, MAPS™ is configured as **MME** (Mobile Management Entity) nodes simulating LTE S11 interface procedure. The following explains **MAPS-LTEeGTP** configuration on the same PC in loopback mode.

## **First MAPS™ LTEeGTP (GUI) – (SGW)**

- Right-click on the **MAPS-LTEeGTP** application using shortcut icon created on the desktop and select **'Run as Administrator'**. This instance of MAPS™ is configured for *Call Reception*
- While invoking the first **MAPS-LTEeGTP** instance, verify the following in the **Protocol Selection** window -
	- Protocol Standard is set to **LTE eGTP**
	- Protocol Version to **RELEASE 9**
	- Select Node as **Serving Gateway**
	- Click **Ok**

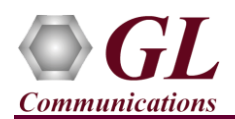

- By default, **Testbed Setup** window is displayed. Click and select **SelfTest Configuration** S11 and check for the parameter default values as listed below:
	- The **Display Adapter Info** option from the **Help** menu displays all the network adapters available in the system. Choose and set the **Traffic Adapter Index** value displayed against the IP address in use.
	- Set **SGW IP Address** to PC IP address
	- Set **SGW Port** to 2124
	- Set **MME IP Address** to PC IP address
	- Set **MME** Port to 2123
	- $\triangleright$  Traffic = Disable
	- Click **Save** button and overwrite the **SelfTest Configuration\_S11** configuration file.

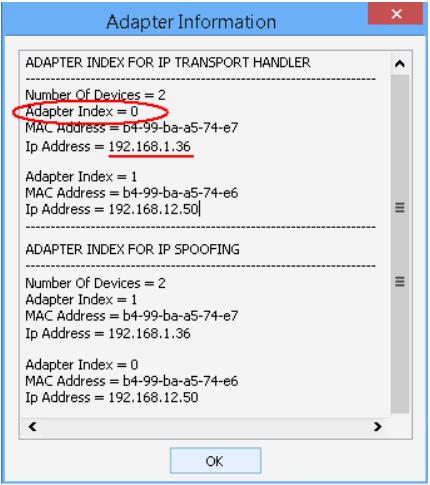

 On the same **MAPS-LTEeGTP** main window, from **Configuration** menu **>** select **Incoming Call Handler Configuration** and invoke the window. Verify that **S11CallControl.gls** script is set against **Create Session Request** message. Exit from the window.

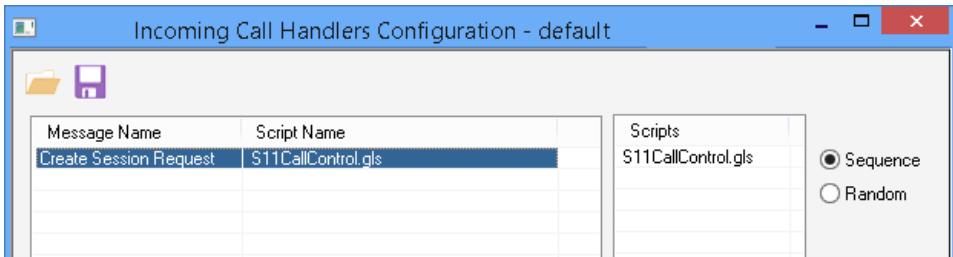

## **Second MAPS™ LTEeGTP (GUI) – (MME)**

- Right-click on the **MAPS-LTEeGTP** application using shortcut icon created on the desktop and select **'Run as Administrator'**. This instance of MAPS™ is configured for *Call Generation.*
- While invoking the second **MAPS-LTEeGTP** instance, verify the following in the Protocol Selection window -
	- **Protocol Standard** is set to **LTE eGTP**
	- **Protocol Version** to **RELEASE 9**
	- Select **Node** as **MME**
	- Click **Ok**
- By default, **Testbed Setup** window is displayed. Click and select **SelfTest Configuration** and check for the parameter default values as listed below:
	- The **Display Adapter Info** option from the **Help** menu displays all the network adapters available in the system. Choose and set the **Traffic Adapter Index** value displayed against the IP address in use.
	- Set **MME IP Address** to PC IP address
	- Set **MME** Port to 2123
	- Set **SGW IP Address** to PC IP address
	- Set **SGW Port** to 2124
	- $\triangleright$  Traffic = Disable
	- Click **Save** button and overwrite the **SelfTest Configuration** file.

**GL Communications Inc.** 818 West Diamond Avenue - Third Floor Gaithersburg, MD 20878 (V) 301-670-4784 (F) 301-670-9187 Web Page: http://www.gl.com/ E-Mail Address: info@gl.com

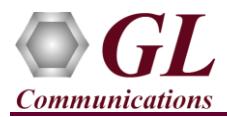

- Start the testbed on both the MAPS instances (SGW and MME).
- In the second **MAPS-LTEeGTP** (MME) instance, click the *Call Generation* icon on main window, and invoke the *Call Generation* window.

- By default, you will observe multiple call instances loaded with **S11CallControl.gls** scripts and **MSProfile00\*\*** profiles.
- Select the call instance loaded with **S11CallControl.gls** script and **MSProfile0001** profile in the Call Generation window, and click  $\frac{\text{Start}}{\text{Start}}$  button to initiate the call generation.
- Return to first instance of **MAPS-LTEeGTP** (SGW), in the **Call Reception** window, observe that the calls are automatically received running the Rx script**.**
- Wait for the calls to terminate, and verify the call flow under the **Message Sequence** tab at both generation and reception end.
- Select any message in the ladder diagram and observe the respective decode message on the right pane for the respective message.

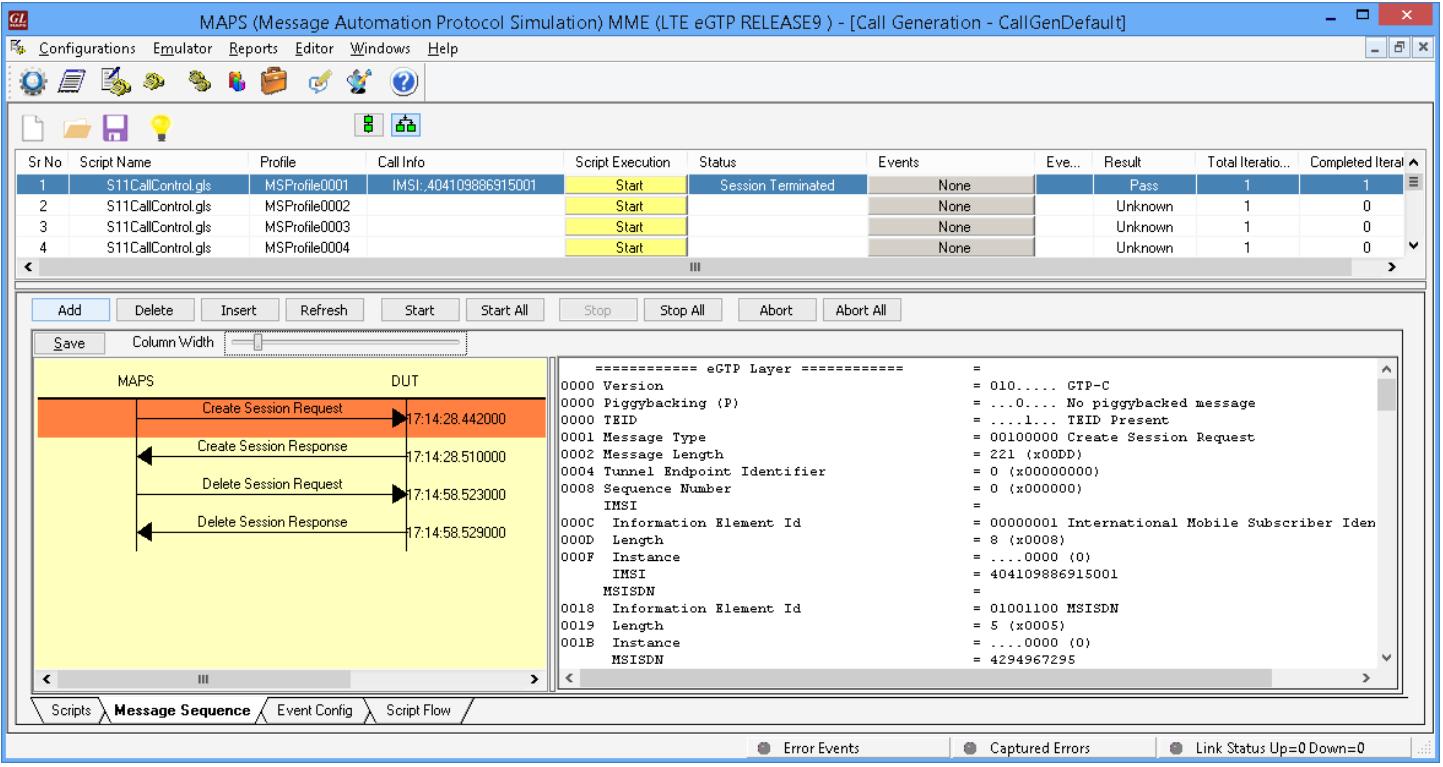

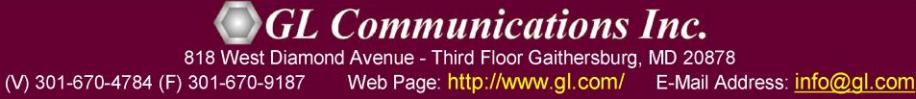

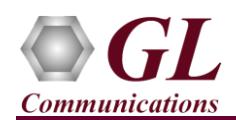

# <span id="page-3-0"></span>**Troubleshoot**

- *"Unknown device" error while installing USB Dongle.* If you see this error, ensure you have installed the GL Dongle License Installer software first and then plugged the USB Dongle to the PC. The USB Dongle will then be recognized as "SafeNetInc. USB Key" and appropriate drivers will get installed automatically. If problem still persists, plug the USB Dongle to a different USB2.0 port and try again.
- *Error: "Security Error: Application is not licensed"*. If you see this error when you run MAPS™ LTE eGTP it indicates a problem with either your dongle or license file.
	- $\triangleright$  First verify that the dongle is plugged in and the red light is ON
	- $\triangleright$  To use MAPS<sup>TM</sup> 64-bit version use *GLDongleLicenseInstaller x64.exe* utility to install licenses
	- Navigate to *C:\Program Files\GL Communications Inc\GLDONGLE*
	- Run *haspinfohl.exe*. Verify that Status is **OK** and make a note of the Serial #.
	- Run *appl\_list.exe*. Verify that there is a line in the table reading *PKS142 LTE-eGTP Emulation* with the serial number you noted above.
	- If the dongle does not appear in **haspinfohl.exe**, verify that it appears as a USB device in the **Windows Device Manager**. If it does not appear even in the device manager, remove the dongle and plug it into a different USB port, preferably one directly on the motherboard.
- *Error: "Unable to create GLIpHandler:Invalid Arguments",* if you see this error when you start the Testbed from MAPS™ LTE eGTP application it indicates that the Network Adaptor is not configured correctly.
	- From **Help** menu -> run **Display Adaptor Info** and obtain the **Adapter Index** for the IP address in use, which has to be appropriately configured in the Testbed.
- If you cannot resolve the issues, please contact GL Communications at [info@gl.com](mailto:info@gl.com) for technical support.